# 目次

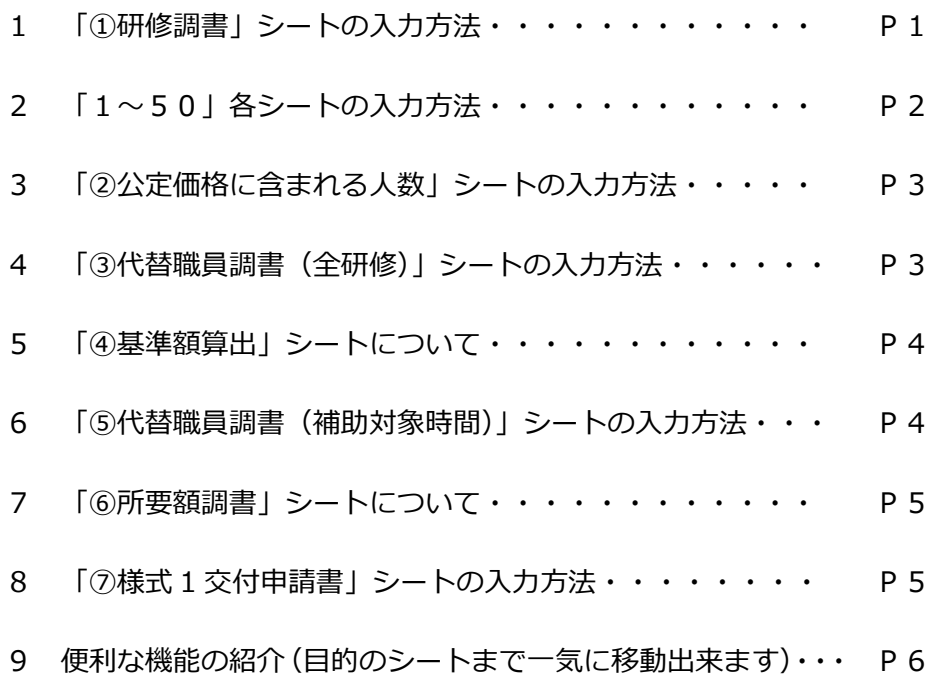

# **1 「①研修調書」シートの入力方法**

# ・クリーム色の欄に園名を入力してください。

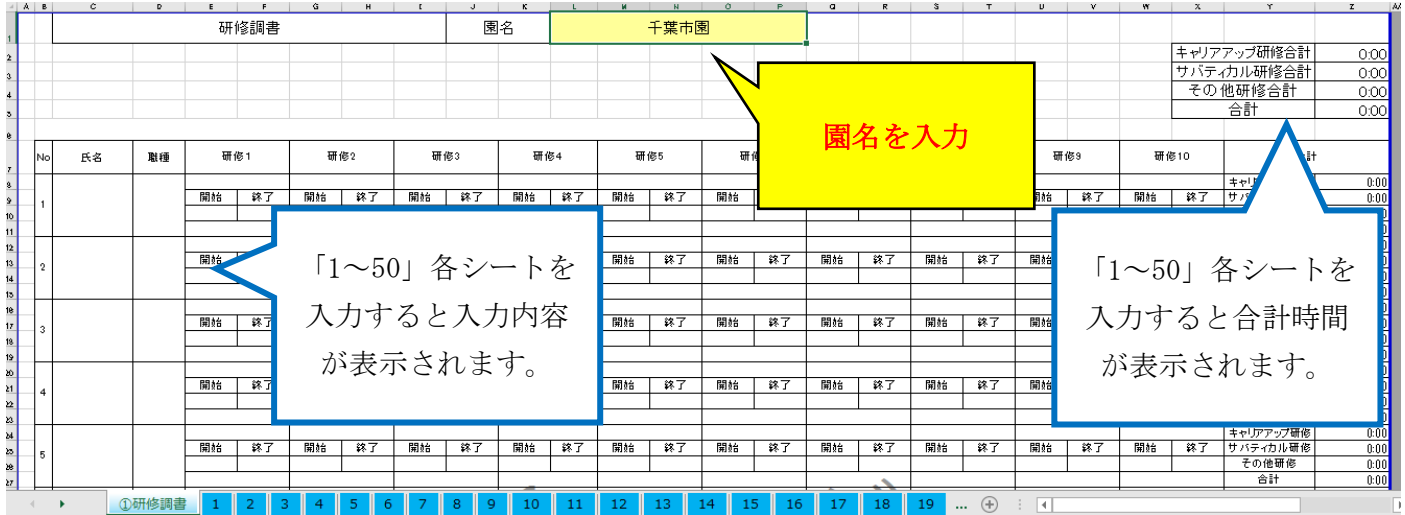

**2 「1~50」各シートの入力方法**

※各職員1名につき、1シートを使用してください。

※計算式の都合上、シートの追加削除は行わないでください(名前の変更は OK です)。

- ・職員名、職種を入力してください。
- ・対象の職員が参加する研修に関して、研修名、会場、研修日、開始と終了時間(移動時間等含む)を 入力してください。
- ・研修は10件まで入力できますが、行が足りない場合は次のシートに続きを入力してください。 同じ人物でシートが2つになった場合は、氏名を入力する際に「千葉 はなこ1」「千葉 はなこ2」 のように数字を付けるとわかりやすくなります。

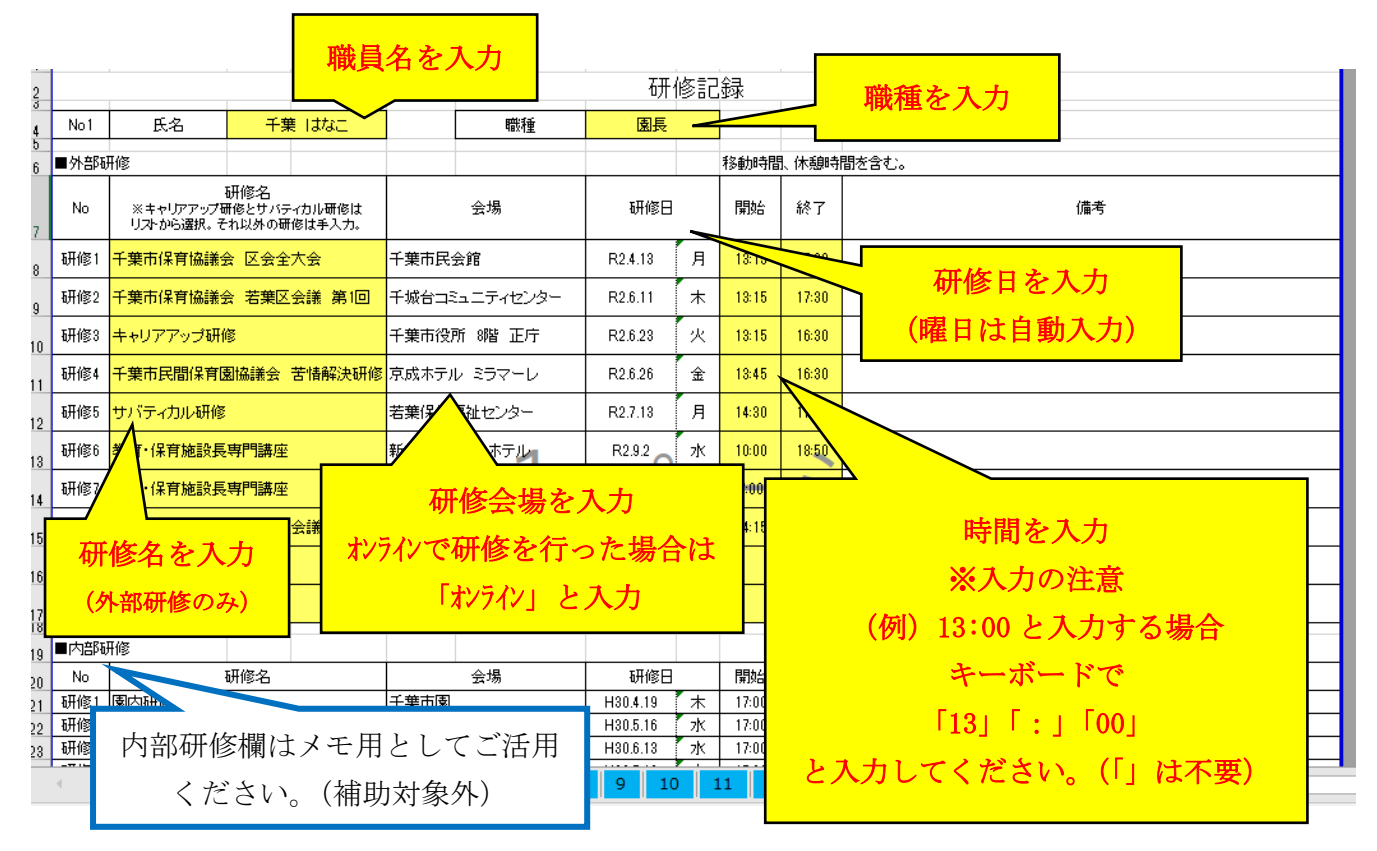

#### ●研修名の入力に関する注意事項

・キャリアアップ研修、サバティカル研修を入力する際は、必ずプルダウンから選択してください。

| Nn  | 研修名<br>※キャリアアップ研修とサバティカル研修は<br>リストから選択。それ以外の研修は手入力。 |       |
|-----|-----------------------------------------------------|-------|
| 研修3 | キャリアアップ研修                                           | 千葉市役所 |
| 研修4 | キャリアアップ研修<br>サバティカル研修                               | 成ホテル  |
| 研修5 | サバティカル研修                                            | 若葉保健福 |
|     |                                                     |       |

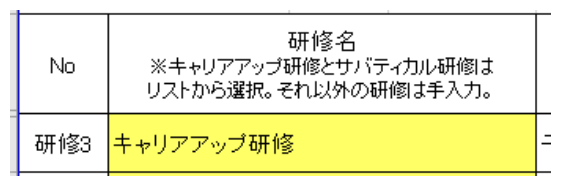

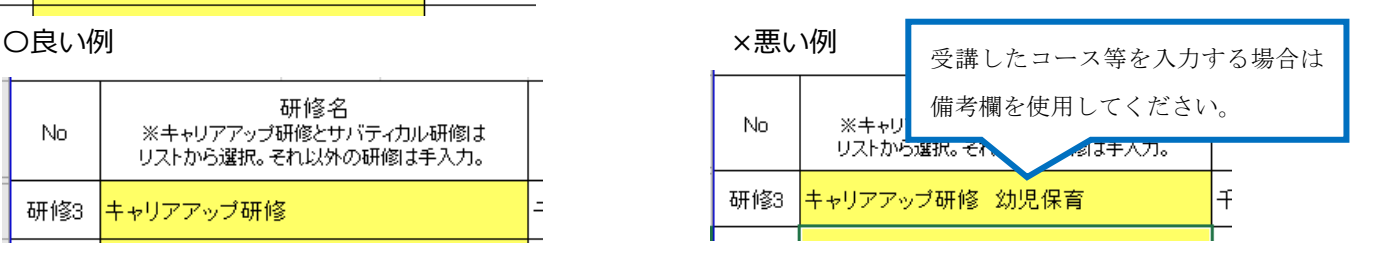

### **3 「②公定価格に含まれる人数」シートの入力方法**

・クリーム色の欄に令和 3 年4月1日時点の情報を入力してください。

(入力漏れが多い項目のため、入力忘れにご注意ください)

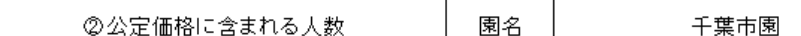

#### 算出表(年間3日分の研修代替職員費用が公定価格で算定されている職員?

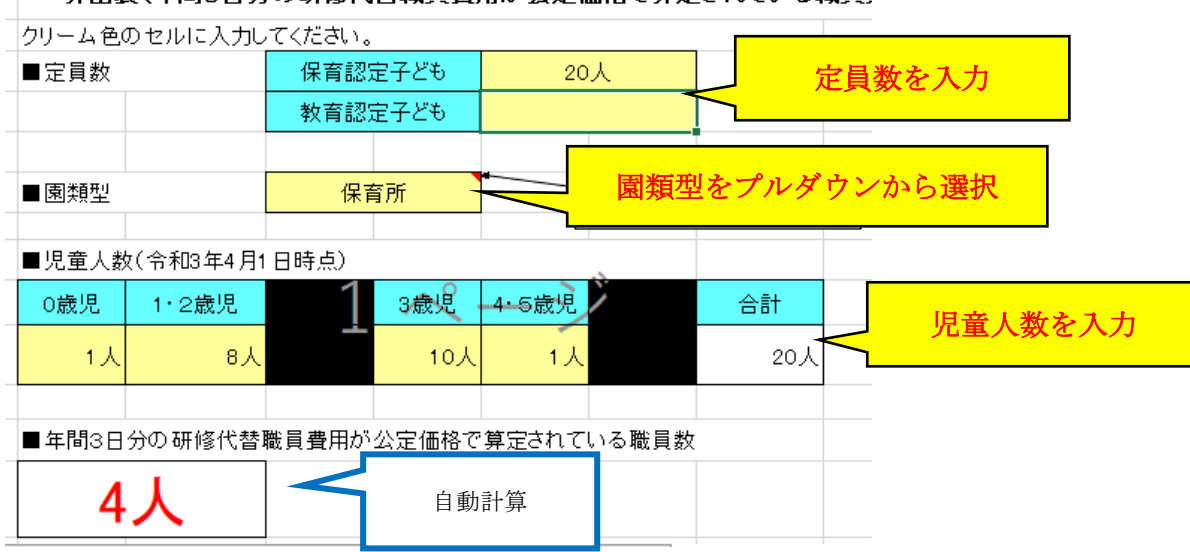

#### **4 「③代替職員調書(全研修)」シートの入力方法**

・クリーム色の欄に、「研修を受講する職員の代替として勤務予定の職員」の情報を入力してください。

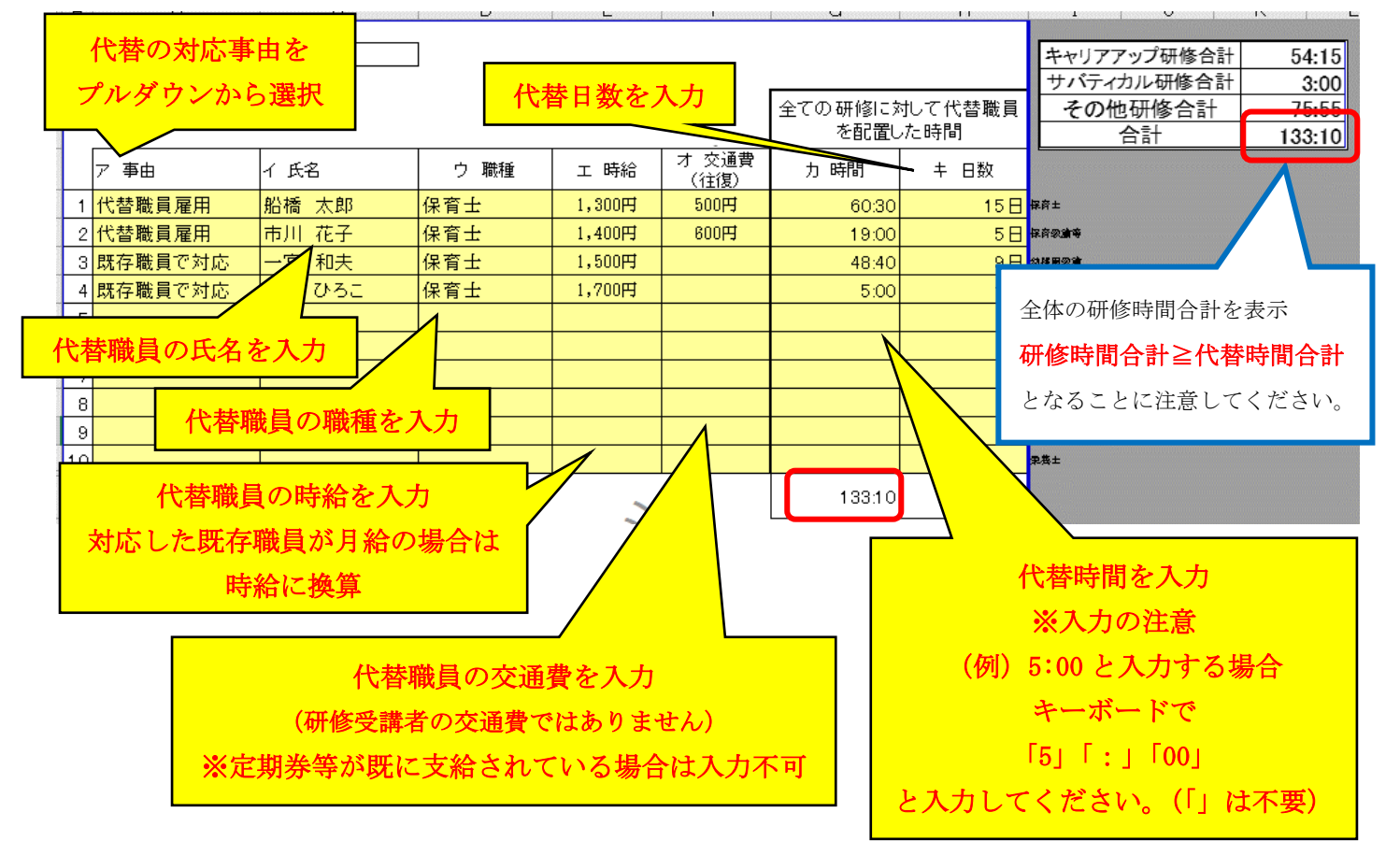

## **5 「④基準額算出」シートについて**

・補助対象となる代替時間を自動計算しています(入力箇所はありません)。

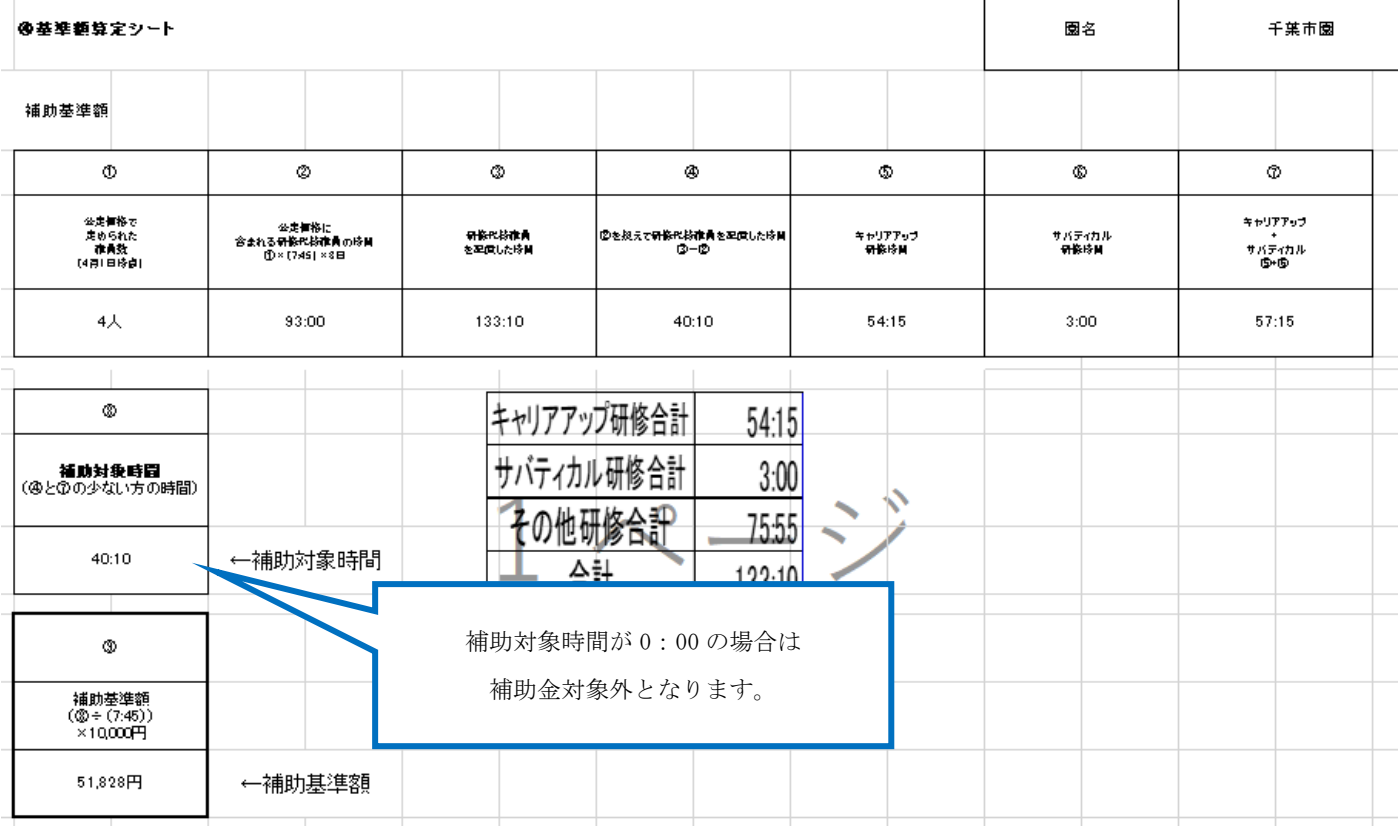

### **6 「⑤代替職員調書(補助対象時間)」シートの入力方法**

・オレンジ色の欄に補助対象時間が表示されます。クリーム色の時間欄に割り振ってください。

・割り振った時間に対応する代替日数をクリーム色の日数欄に入力してください。

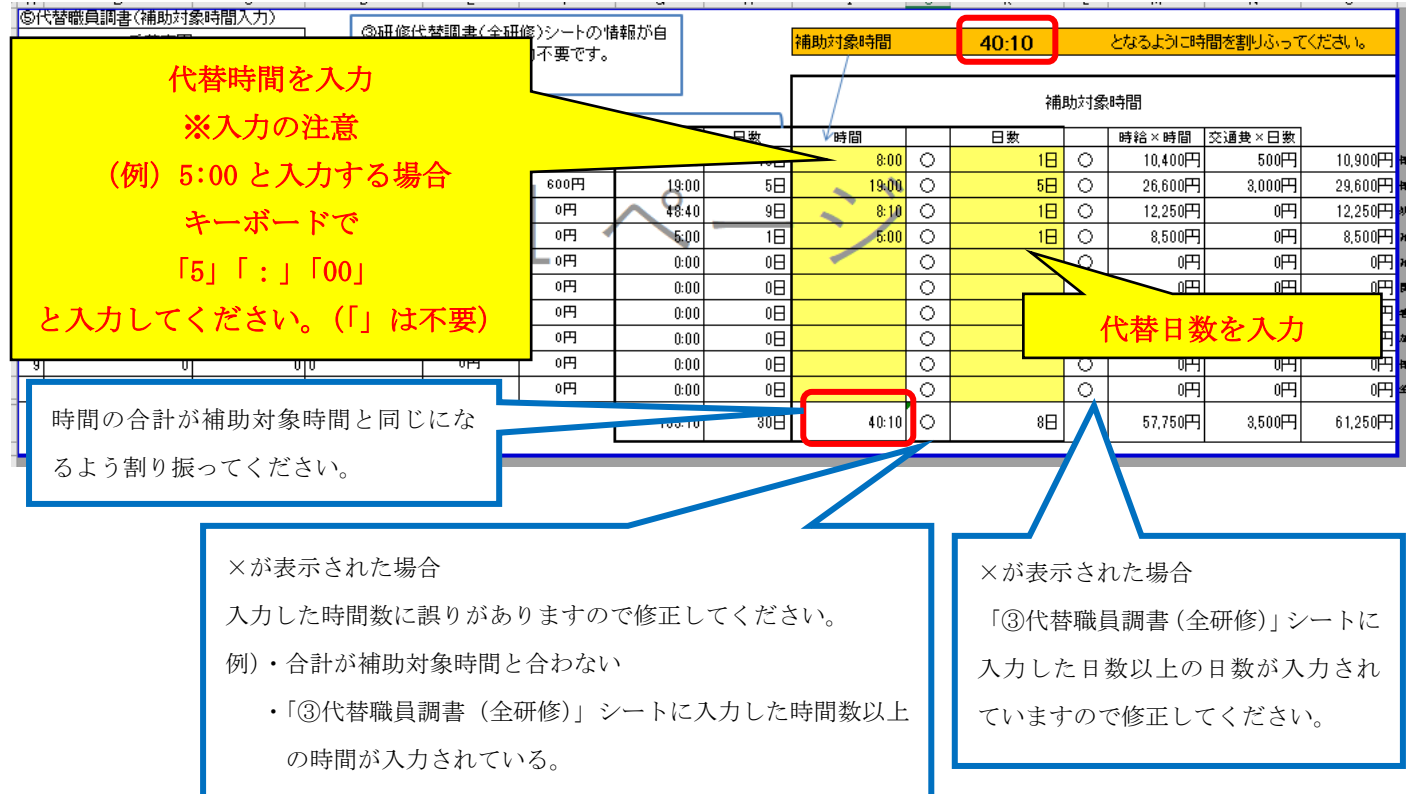

## **7 「⑥所要額調書」シートについて**

・補助金額を自動計算しています(入力箇所はありません)。

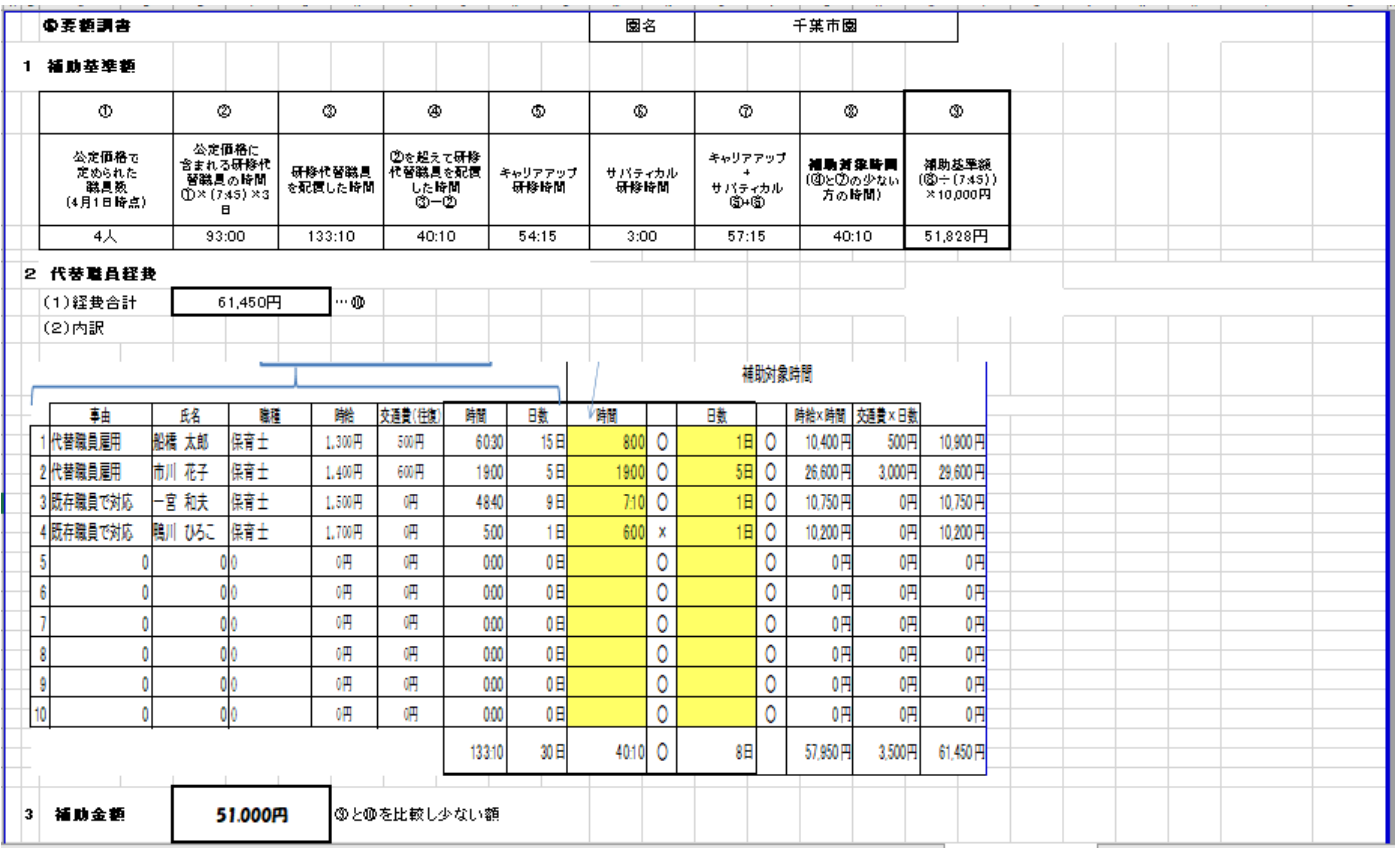

### **8 「⑦様式 1 交付申請書」シートの入力方法**

・クリーム色の欄に申請日時点 (4 月からの研修を対象とする場合は令和 3 年 4 月 1 日) の法人情報を

入力してください。

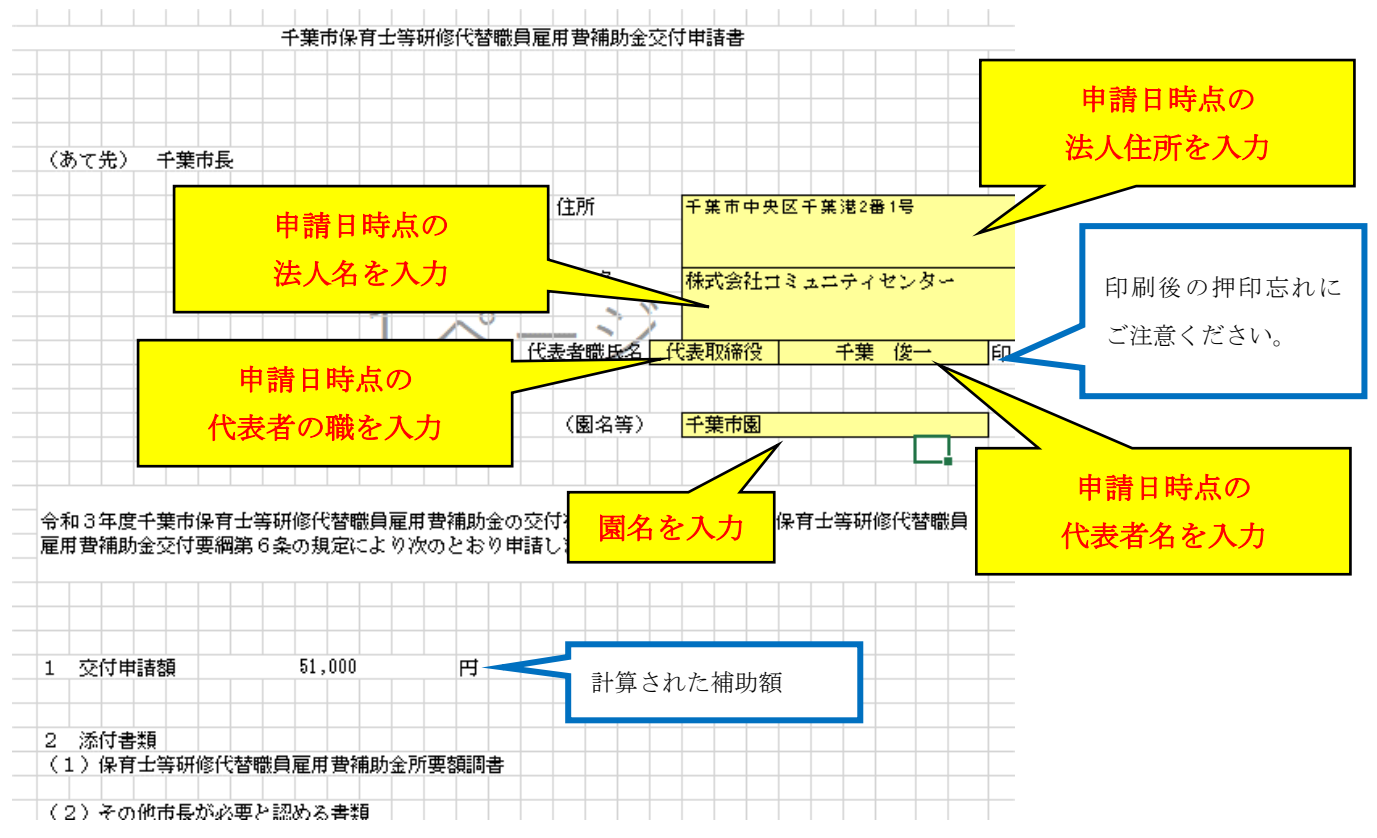

#### **9 便利な機能の紹介**

シートが多い場合、目的のシートを見つけて移動するのは大変です。

次の機能を利用すれば、クリック量が激減し、作成時間が短縮できますので、ぜひご活用ください。

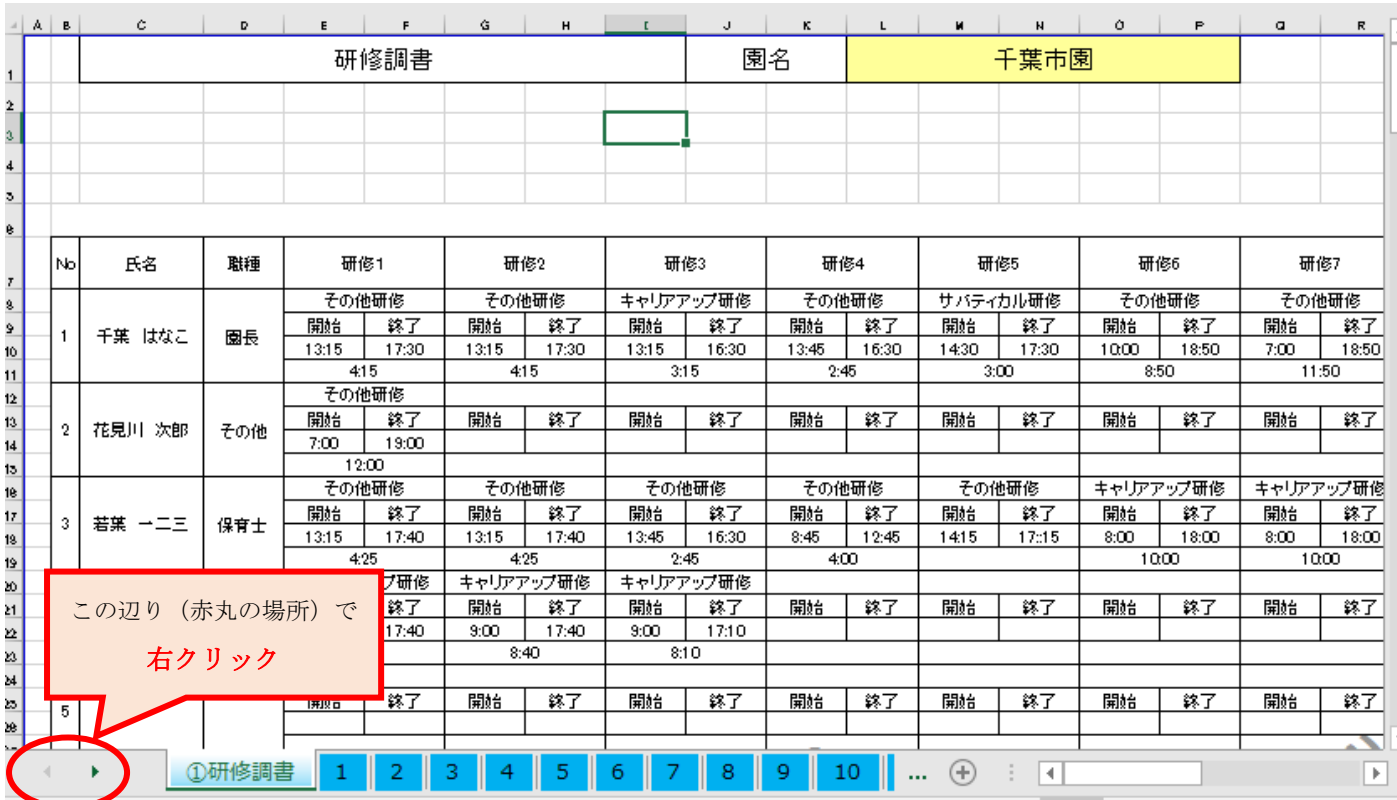

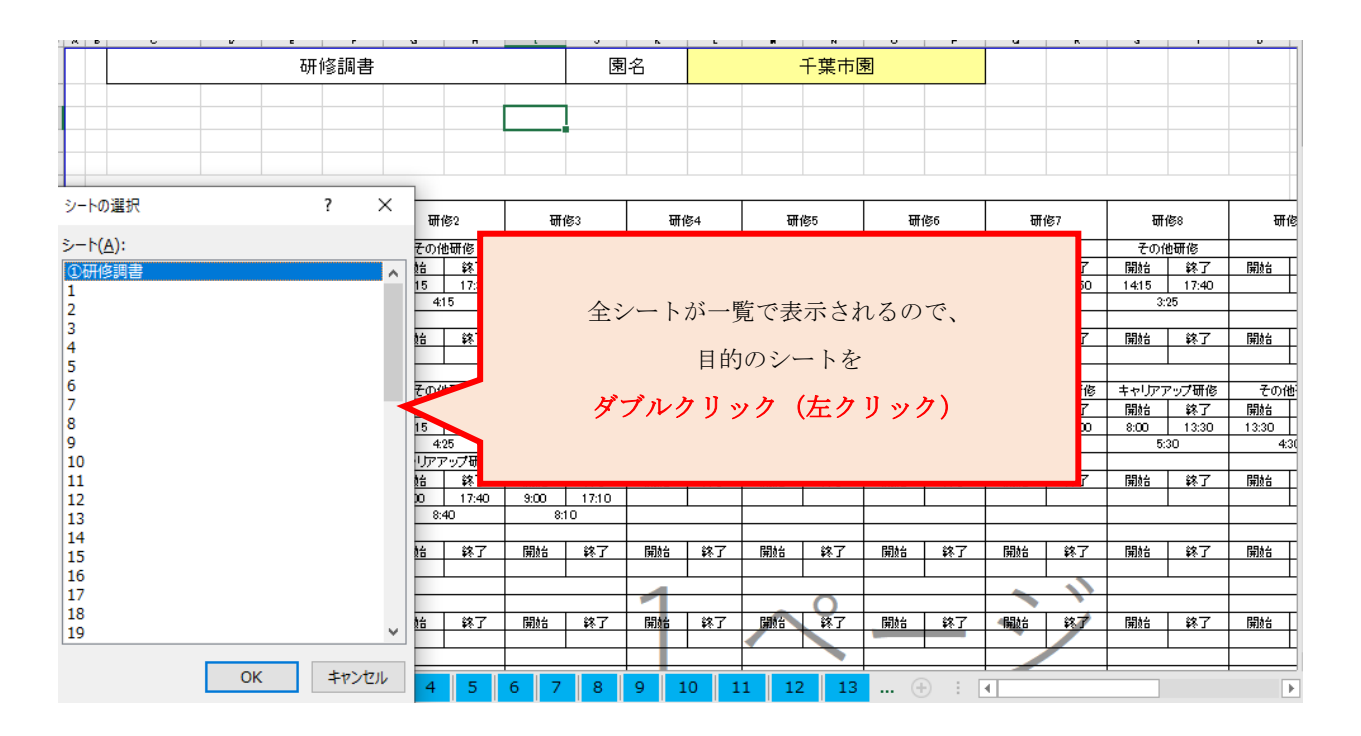